# Webex quick start guide

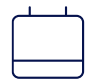

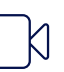

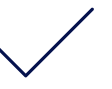

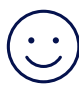

#### Download the Webex app

For PC, laptop or Apple Mac, go to: https://www.webex.com/downloads.html

For iPhone or Android phones:

- **1.** Open up the App store or Google play store.
- **2.** Search for **Webex.**
- **3.** Download and open the app.
- **4.** Type your **email address**, click or tap **Next.**
- **5.** Webex will send you an **Activation Email.**
- **6.** Follow the steps to create a password and sign in.

#### Upload a profile picture

- **1.** Click on your profile image with your initials.
- **2.** Click edit profile, proceeded by change picture.
- **3.** Browse for the picture you want to use and upload.
- **4.** Click off the screen to save your changes.

#### Message 1 to 1

- **1.** Click plus icon.
- **2.** Choose **Send a direct message** to enter their email or name.
- **3.** Then, just type and send your message.
- **4.** In a group message, @mention someone to get their attention, or @all.

The next time you message them, you can just select their name from the **People** filter.

## Flag important messages and files

- **1.** Hover over a message and click on the flag.
- **2.** To get back to the flagged message,click **Filters.**
- **3.** Select **Flags.**

Click the flag again in the message to remove it.

#### Find People, Spaces, Messages, and Files

**01.** Click **Search.**

**02.** Enter the key word you're looking for.

You can easily filter the results using Spaces, Messages, or Files.

#### Joining a video meeting

**01.** Select the **Join** link in your email invitation.

Your web browser will open a new page and load the meeting information.

**02.** Enter the required information.

**03.** Click **Join Meeting.**

Or click on the notification popup if you've already downloaded the Webex app.

## **Your bank Space**

You may have already been added to a Space with those you are working with at the bank. Say hi, once you've logged in, so they can help you.

## **Cisco** Webex